# **Sharing Test Results in HipChat**

The Sauce Labs add-on for HipChat lets you enter the URL of any Sauce Labs test details page in a HipChat conversation to share those test results, videos, and screenshots via HipChat.

- [Installing the Add-On](#page-0-0)
- [Sharing Test Results](#page-0-1)
- [Screenshot of the Sauce Labs Add-On for HipChat](#page-0-2)
- [Demo Video](#page-1-0)

#### **HipChat Changelog**

You can find the changelogs for all Sauce Labs for HipChat plugin versions in [our Atlassian Marketplace listing](https://marketplace.atlassian.com/plugins/sauce-hipchat-service/cloud/versionhistory).

### <span id="page-0-0"></span>**Installing the Add-On**

The Sauce Labs add-on for HipChat is available from the Atlassian Marketplace:

<https://marketplace.atlassian.com/plugins/sauce-hipchat-service/cloud/overview>

Follow the instructions in the Marketplace to download and install the add-on.

# <span id="page-0-1"></span>**Sharing Test Results**

- 1. Copy the URL of the test details page you want to share.
- 2. Paste the URL into the text window of the conversation where you want to share the results, and press **Return**. You'll see a Sauce Labs window open in your HipChat conversation, showing some basic details about the test, as well the first screenshot of the test.

#### **Credentials Must Match Test Owner**

For security reasons, you must be logged into HipChat with the same credentials as the owner of the test to see the first screen shot in HipChat. If you select **Show Screenshots** in the options menu, you will be able to view the screenshots that have been shared.

3. Click to the right of the Sauce Labs window to select additional options:

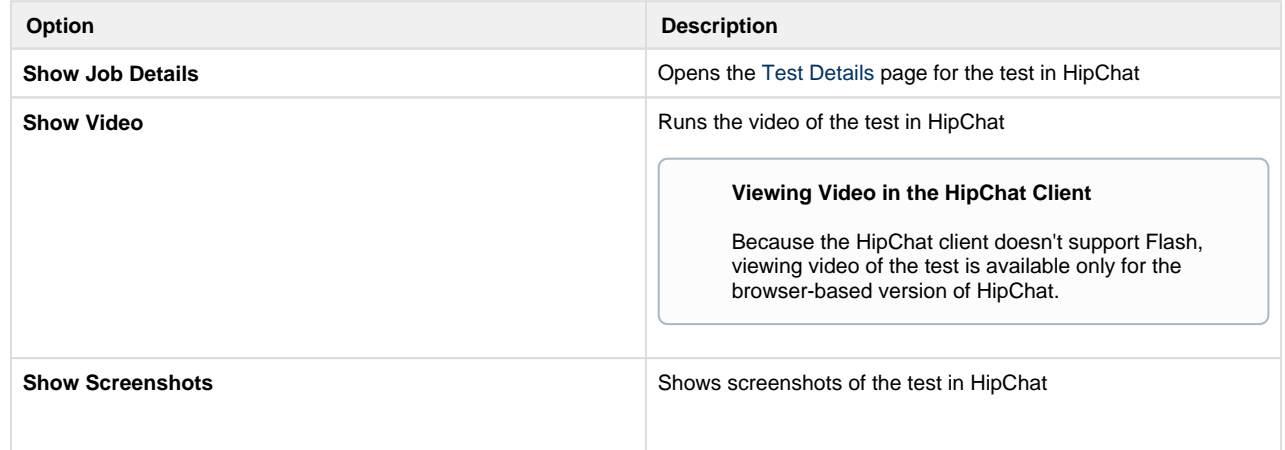

### <span id="page-0-2"></span>**Screenshot of the Sauce Labs Add-On for HipChat**

This screenshot shows the test information as it appears in the Sauce Labs window in HipChat, with the option menu open for sharing the Test Details page, the video, and screenshots.

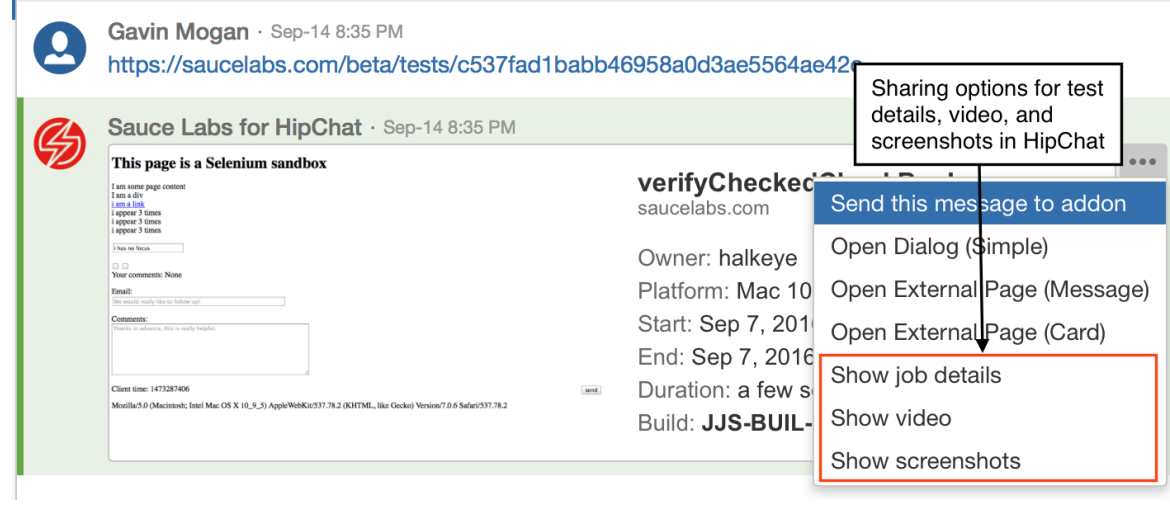

## <span id="page-1-0"></span>**Demo Video**

**B** Unknown macro: 'widget'